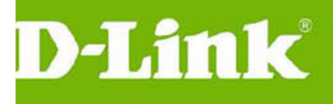

# **台北縣 NGN D-Link DWL-3200AP**

# **設備設定 SOP**

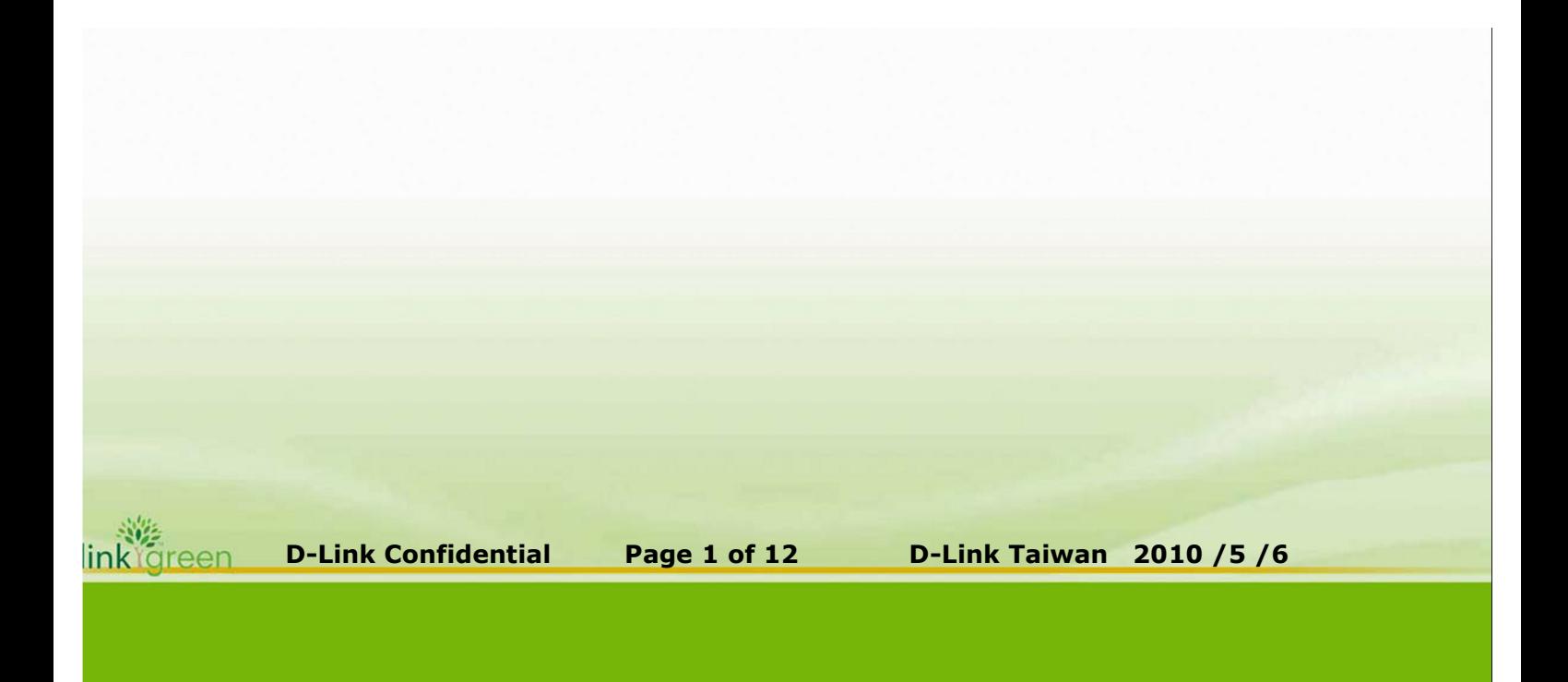

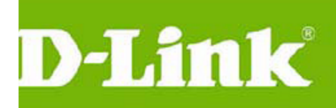

目錄

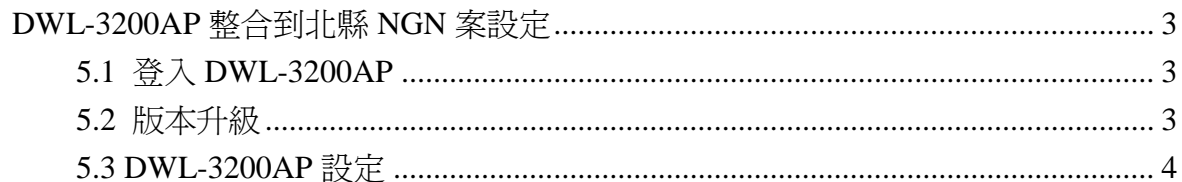

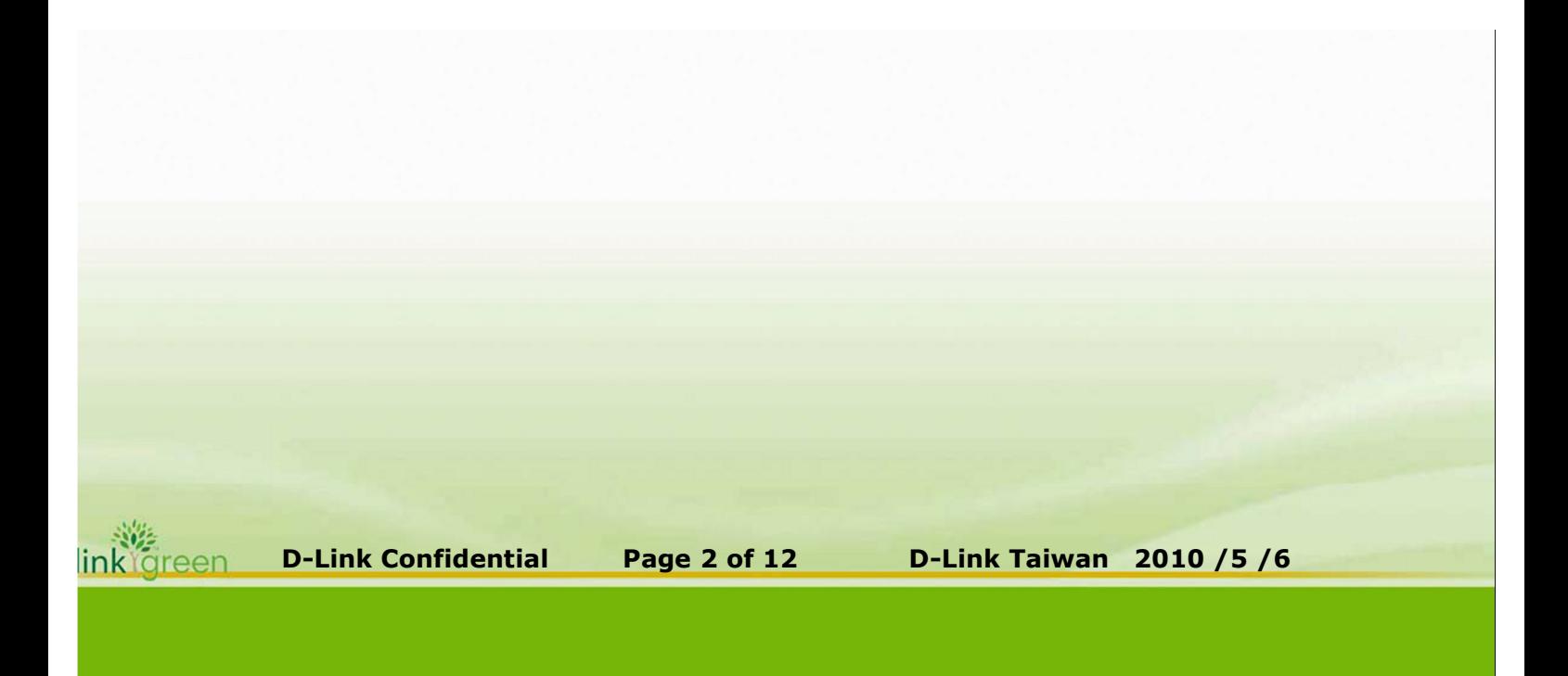

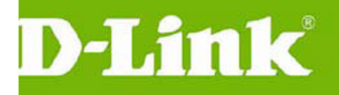

# **DWL-3200AP 整合到北縣 NGN 案設定**

## **5.1 登入 DWL-3200AP**

#### **說明**

**若是 Reset AP 請在供電狀態下壓住 Reset 孔位 20 秒即可 請將 NB 連接到 DWL-3200AP LAN Port 中**

**Default Lan IP :192.168.0.50**

**Default username/password: admin/空白**

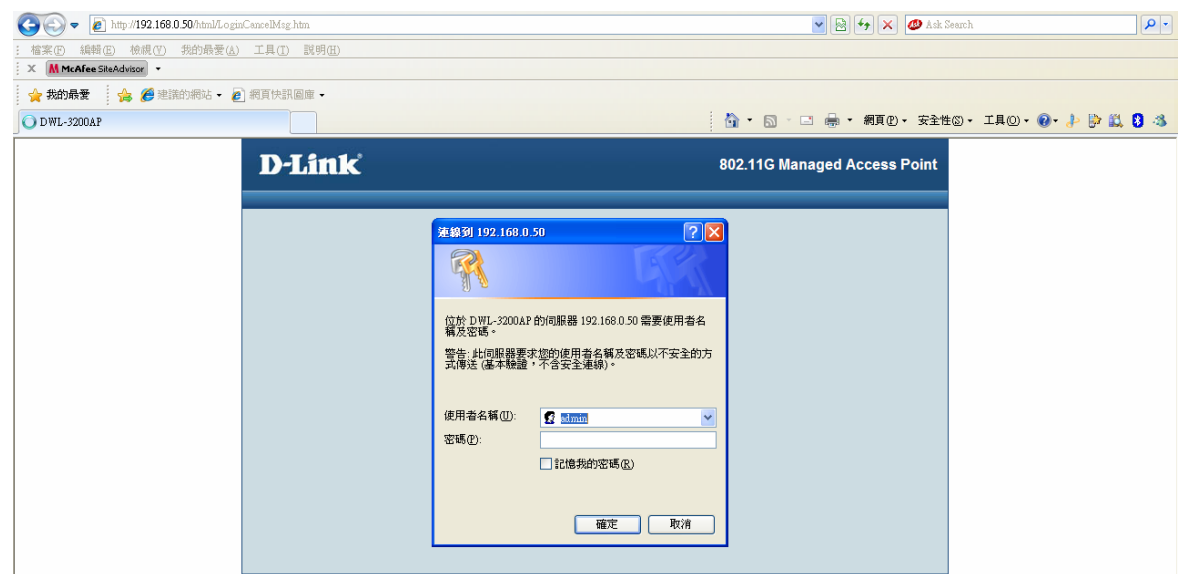

### **5.2 版本升級**

**說明**

**目前 DWL-3200AP Firmware 版本為 v2.5 點選 ToolUpdate Firmware From Local Hard Drive 進行韌體升級 瀏覽upload**

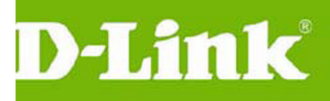

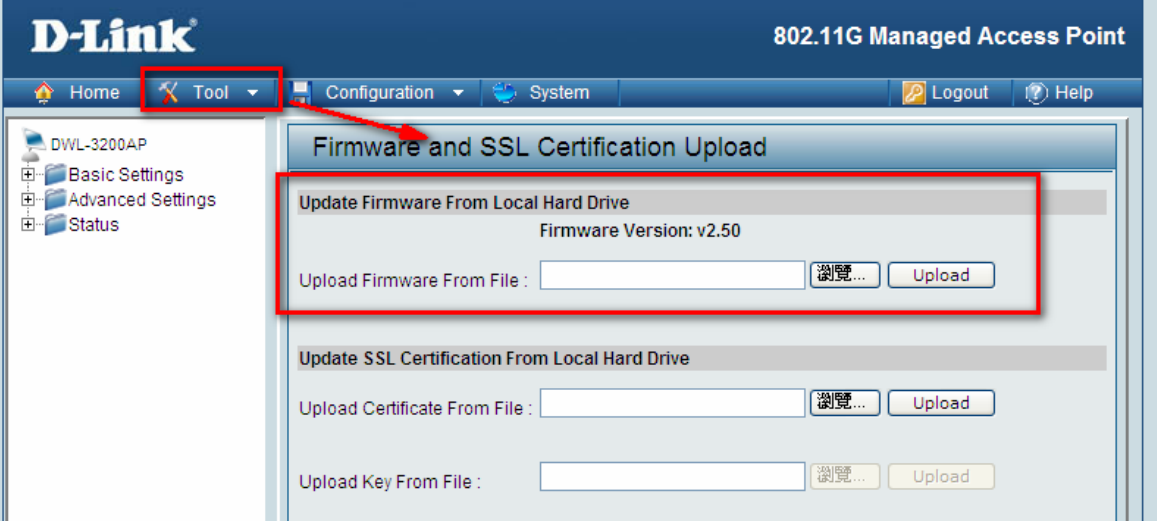

# **5.3 DWL-3200AP 設定**

**說明**

**DWL-3200AP 的 LAN Port 將設定 3 組 vlan tag & 1 組網管 untag vlan 送至 DGS-3100-24P or 48P 上**

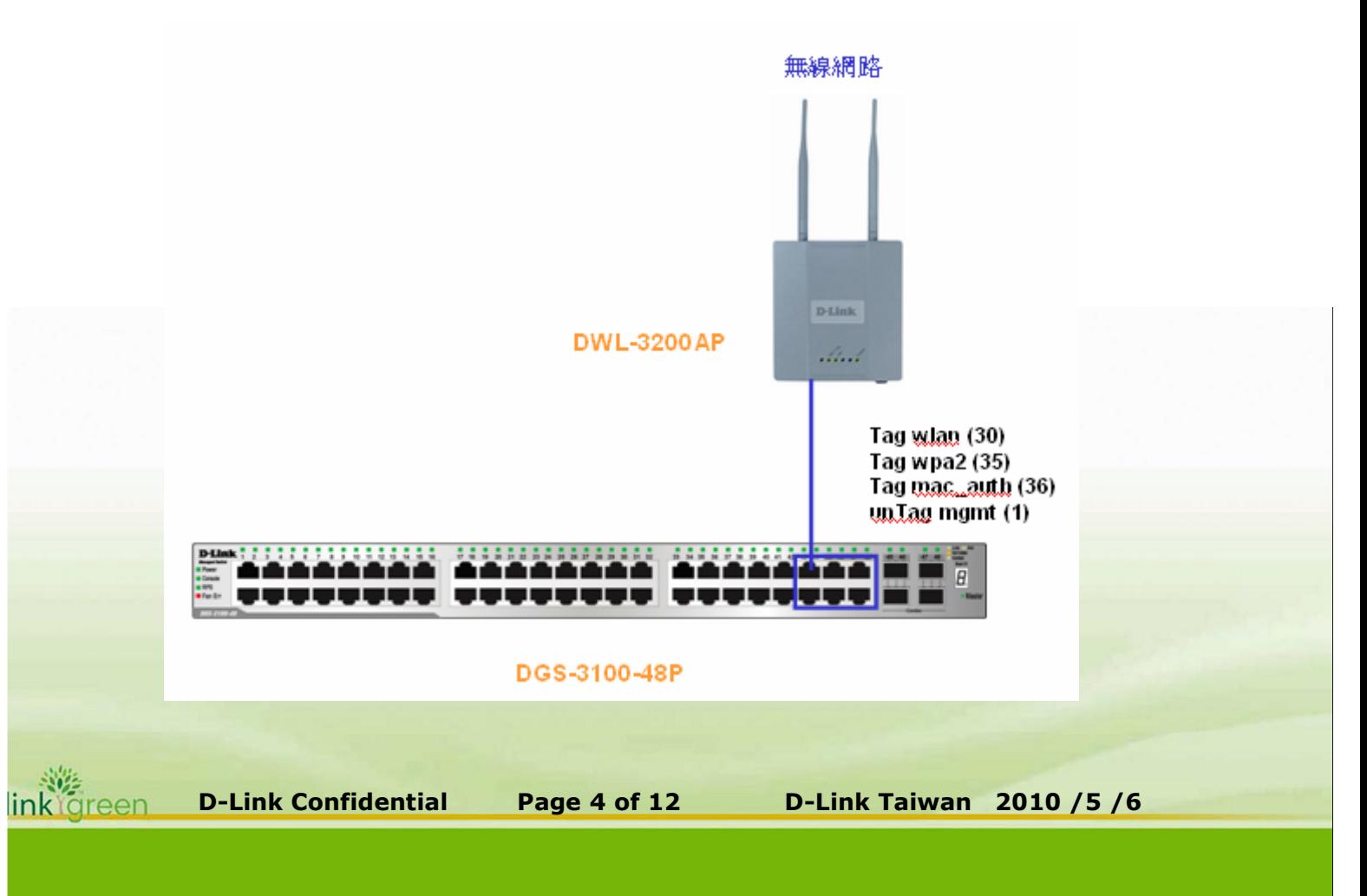

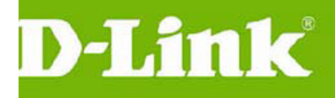

**修改 IP/Mask/GW**

**IP 定義 ,**

**IP=10.XX.XX.206-207-208....開始新增 IP 數,XX 為各校 Mgmt 網段數 如金龍國小 : 10.227.9.206 開始**

**Mask=255.255.255.0**

**GW=10.227.9.254**

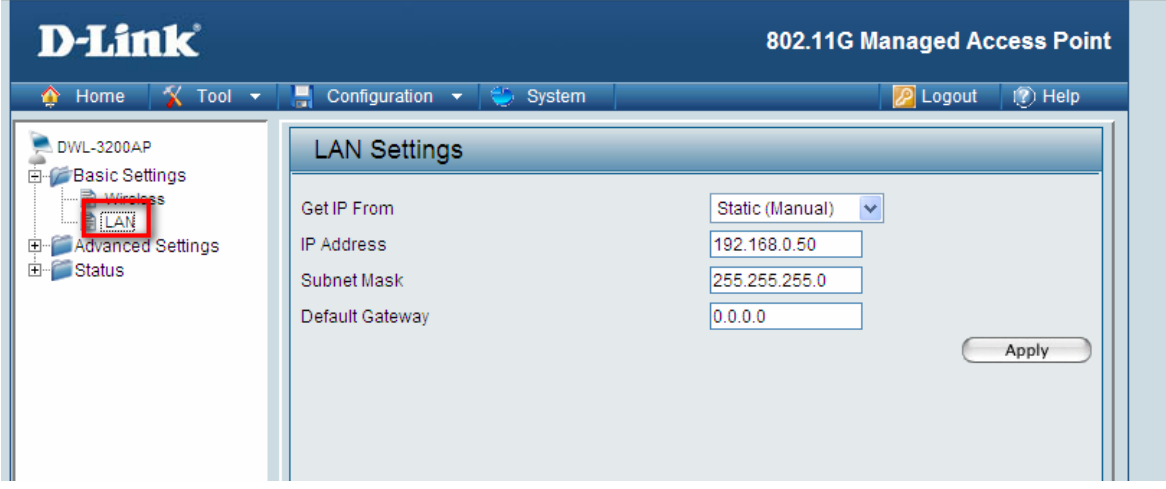

**修改 Wireless Primary SSID=TPC-WPA2 & Radius Server IP 設定 Index SSID 1 此 Index\_1 SSID 設定成 TPC-WPA2 選擇 WAP2,設定 WiNOC 為 Radius Server IP 與 Secret key (tpcngn!) WiNOC Server IP: 203.72.153.61 與 203.72.153.62 建議:區分學校的 AP 設定 Radius Server 的優先順序,進行 Load balance**

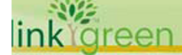

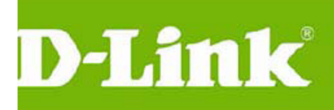

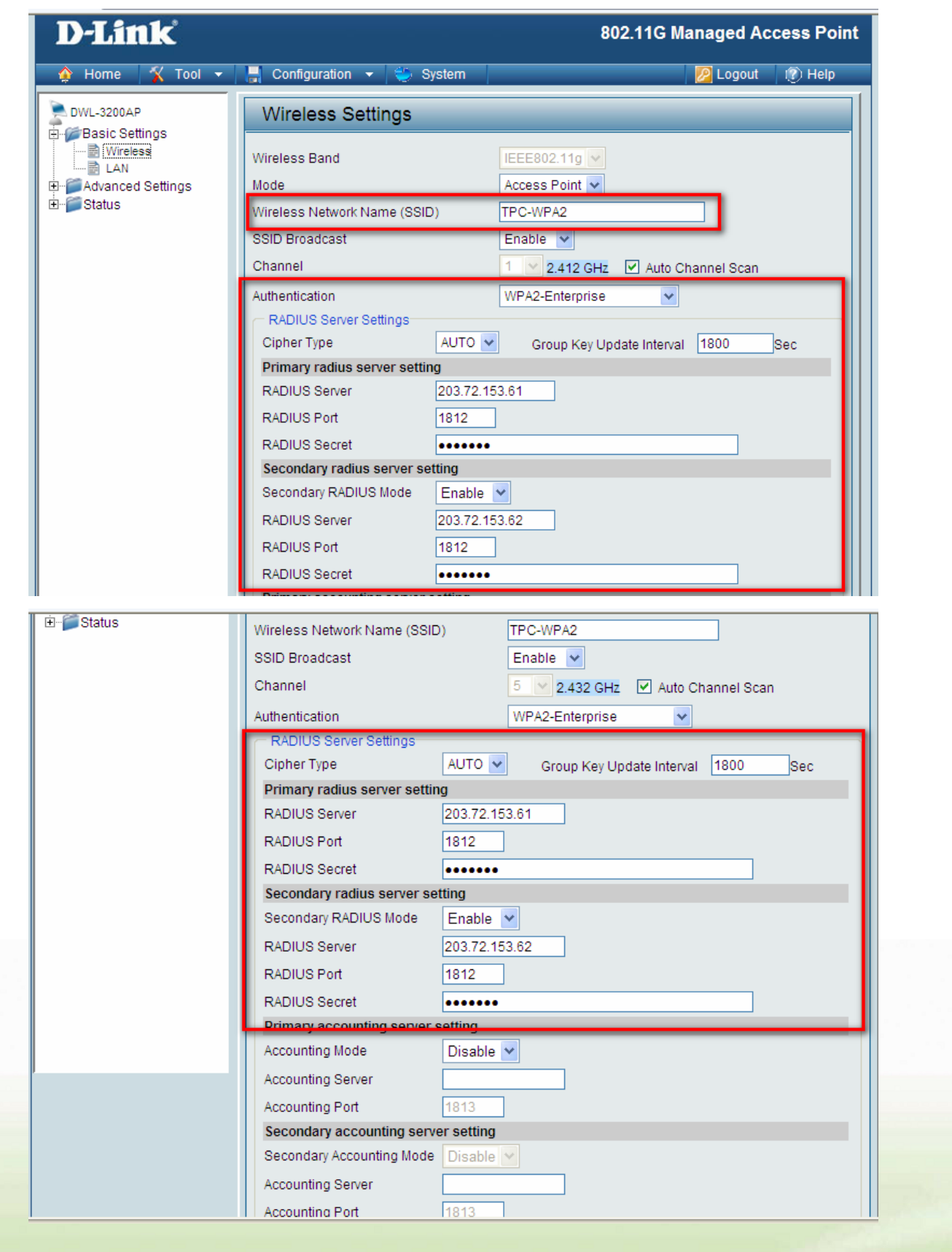

w. w.

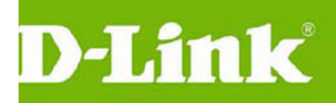

#### **點選 MultiSSID,勾選 Enable Multi-SSID**

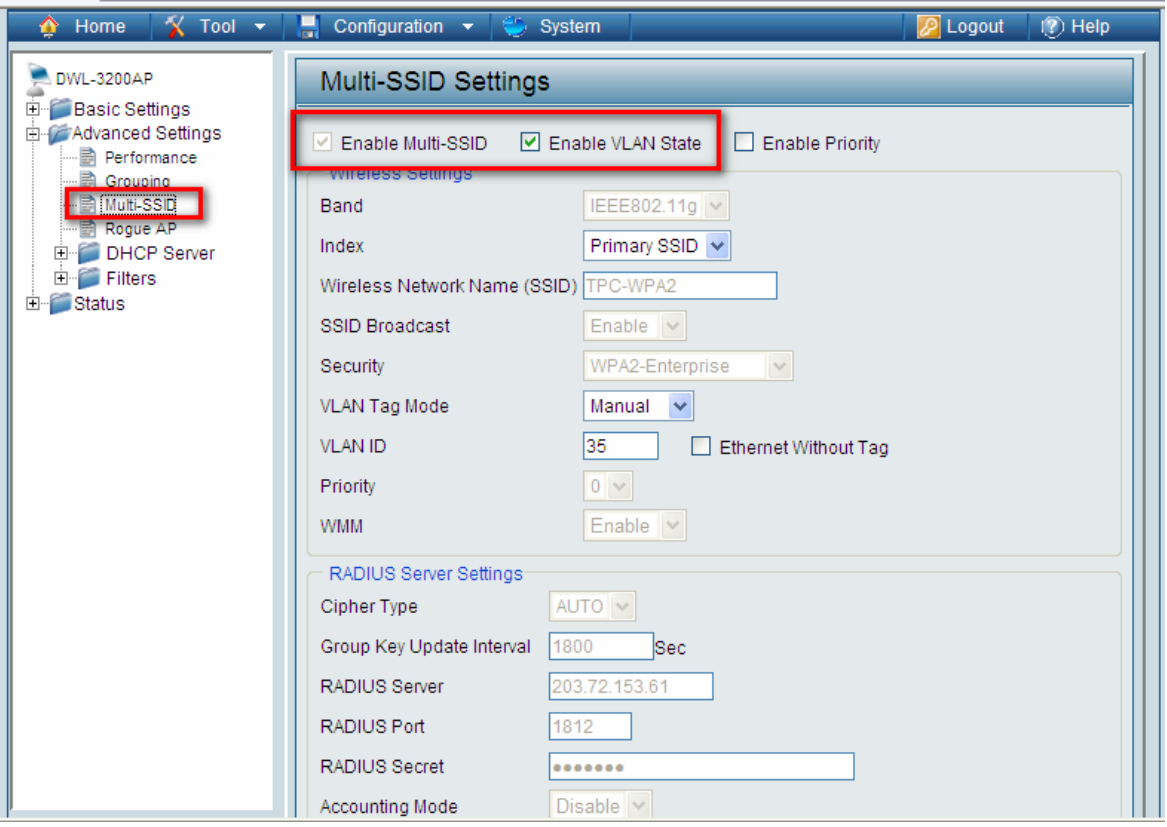

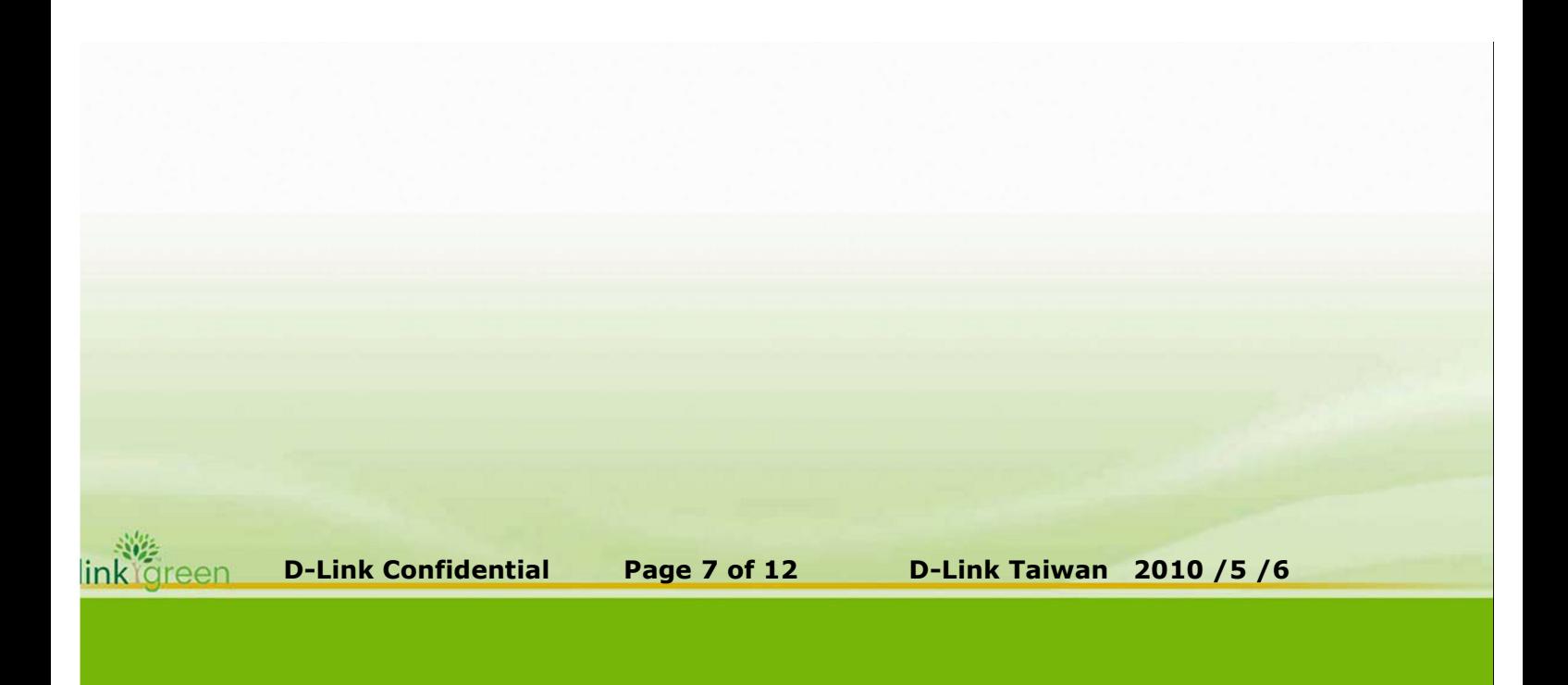

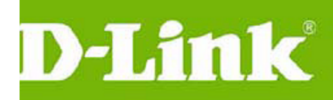

**設定 Multi-SSID 1 此 SSID 設定成 TPC Security 設定為 None Vlan ID 設定為 30**

**最下面為三組 SSID 設定的結果**

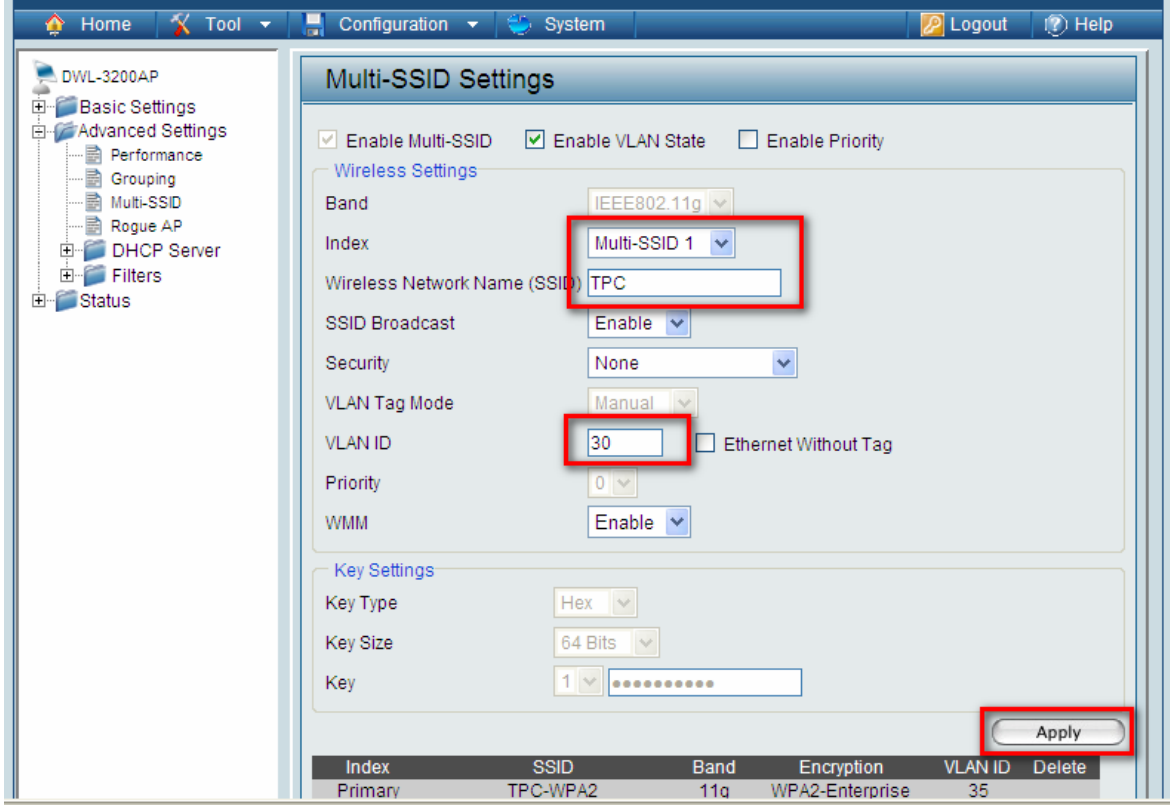

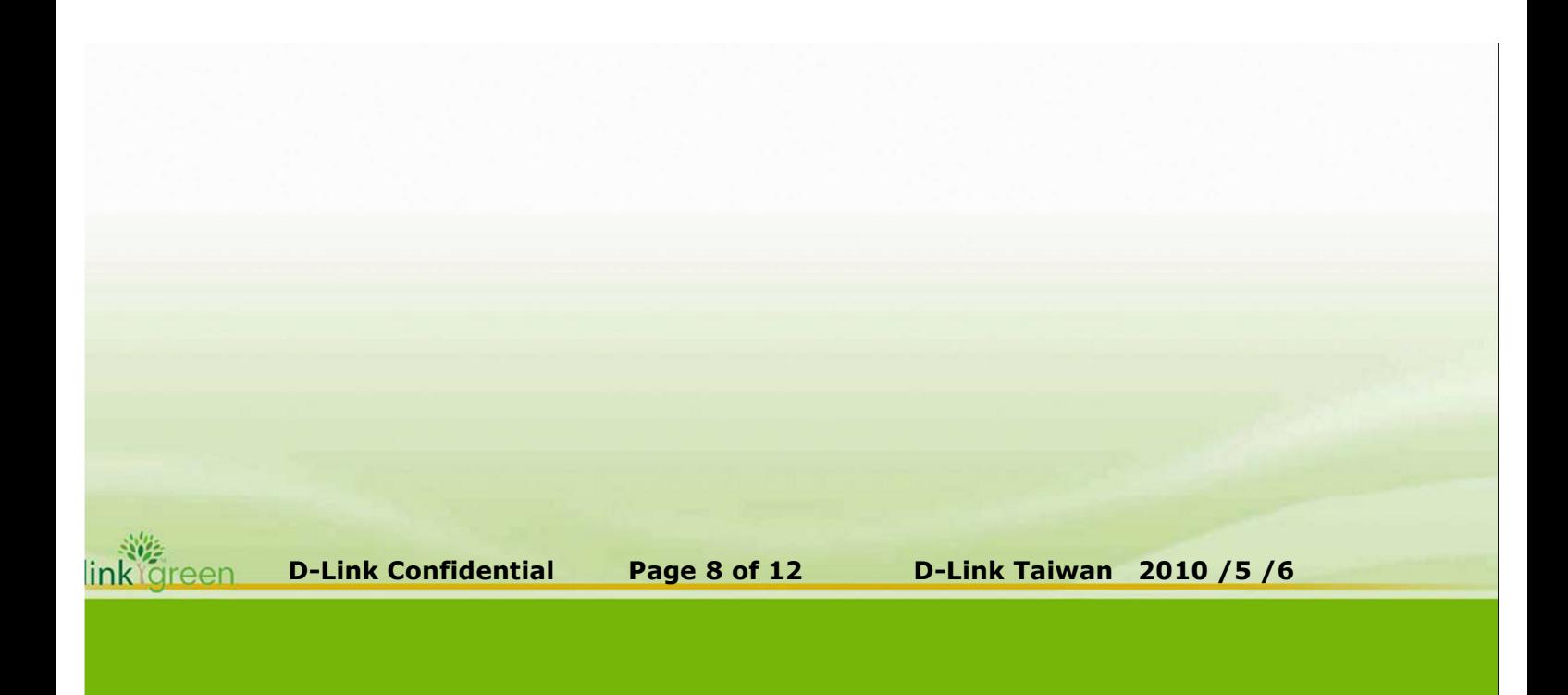

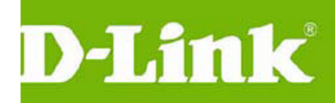

**設定 Multi-SSID 2 此 SSID 設定成 TPC-Mobile Security 設定為 None Vlan ID 設定為 36**

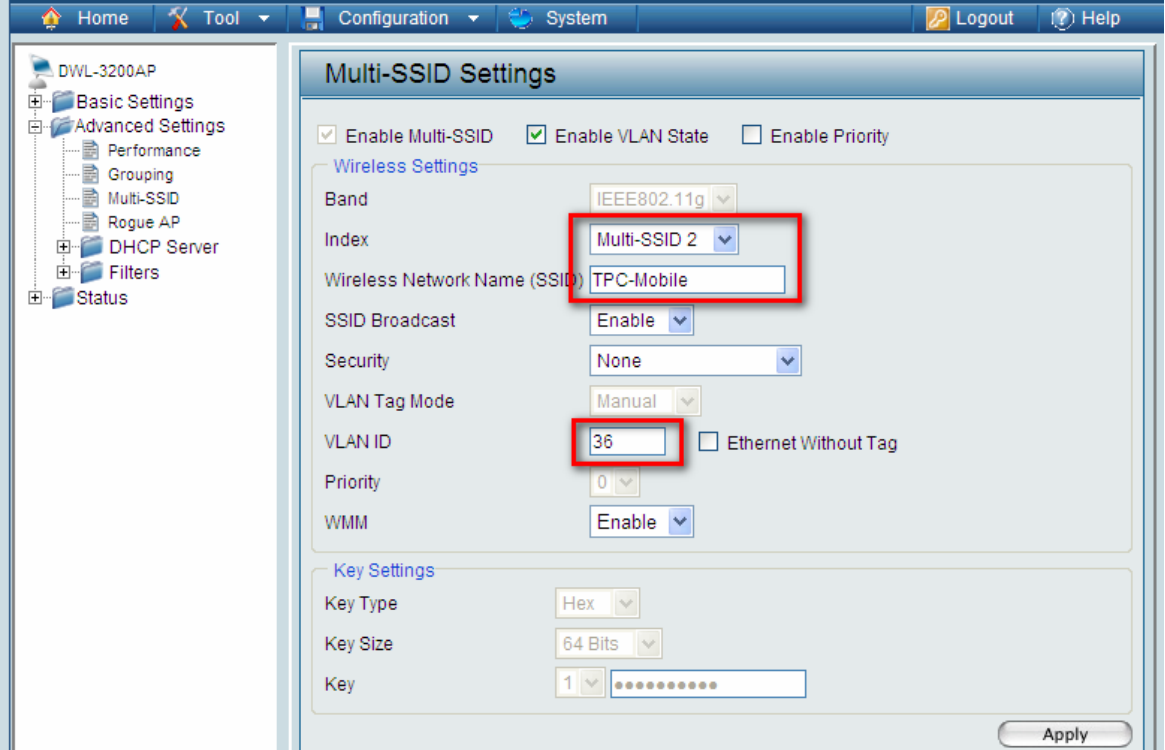

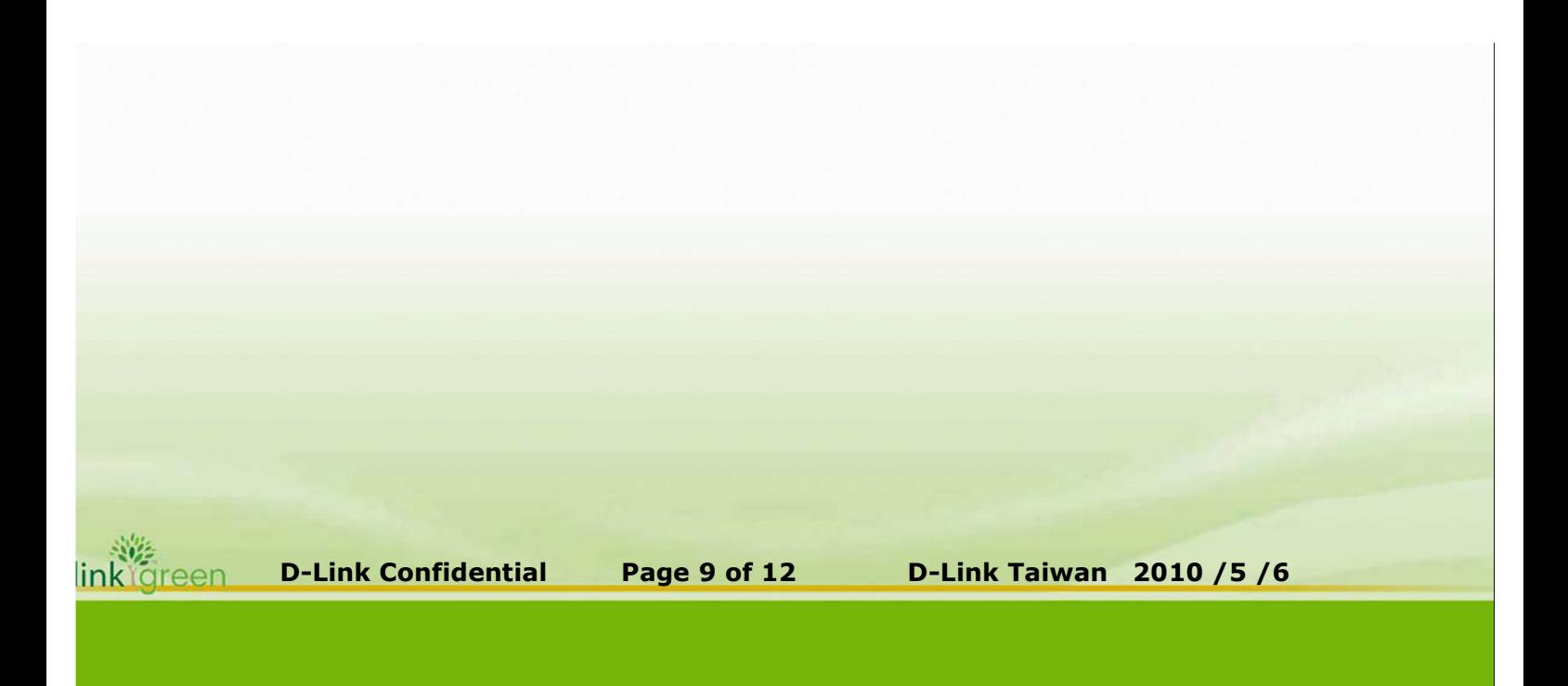

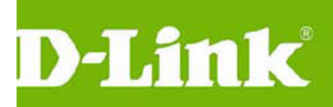

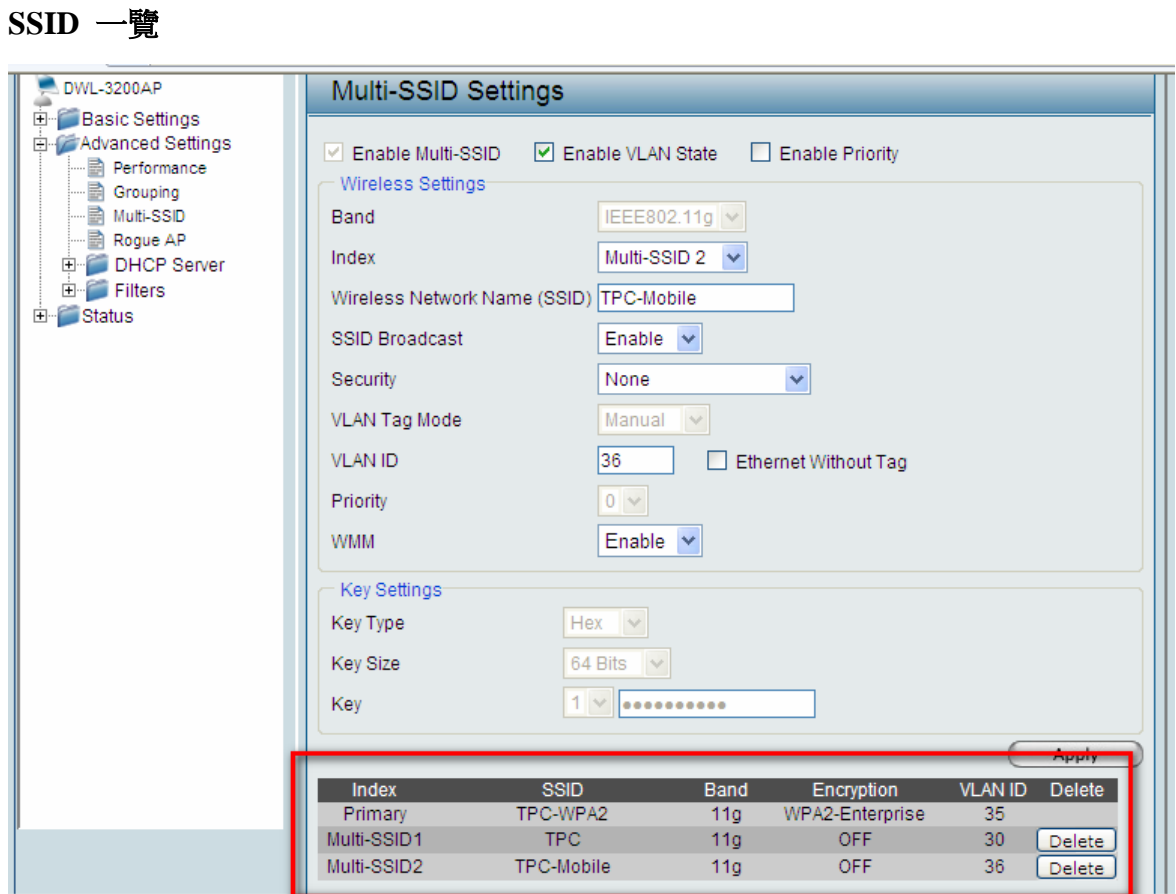

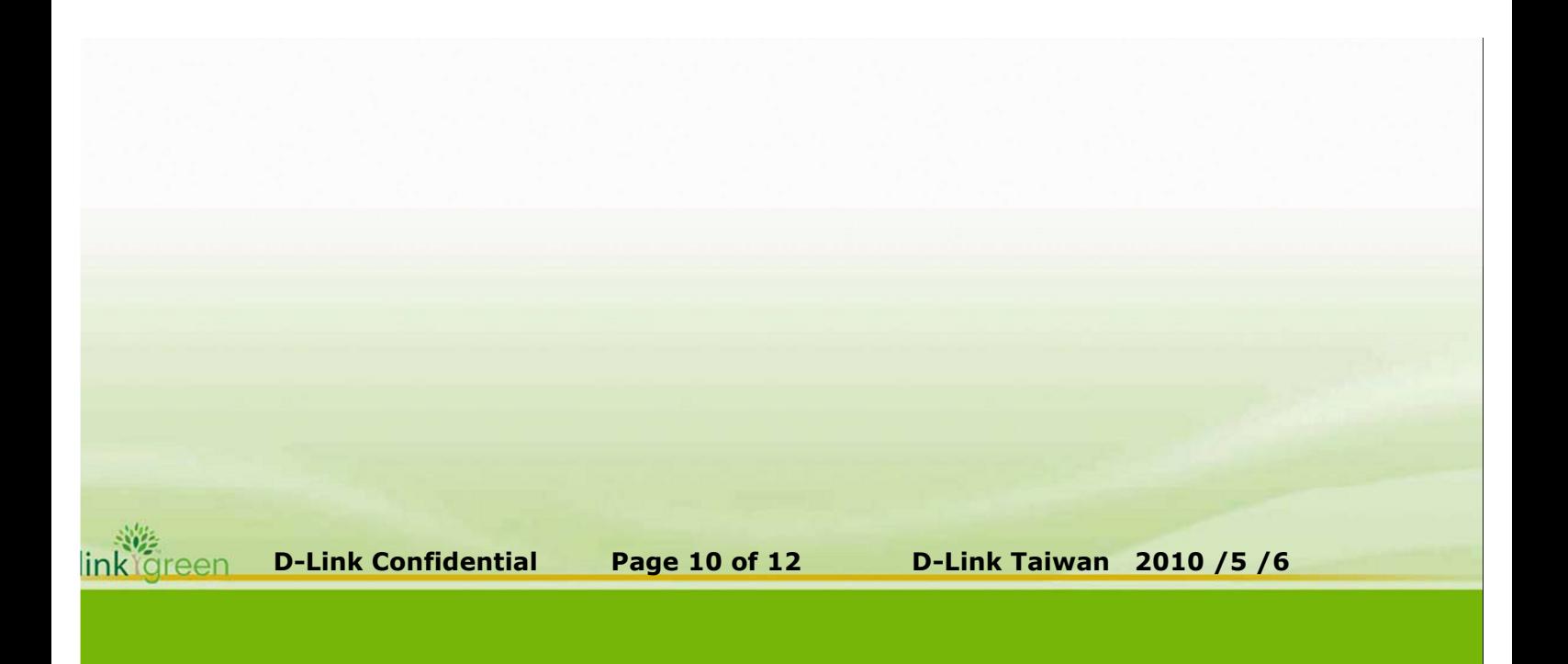

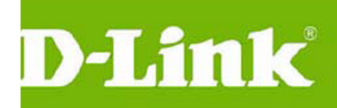

#### **AP 登入帳號與密碼**

**Tool---AdministratorSettings 修改密碼=xxxxxxxxx**

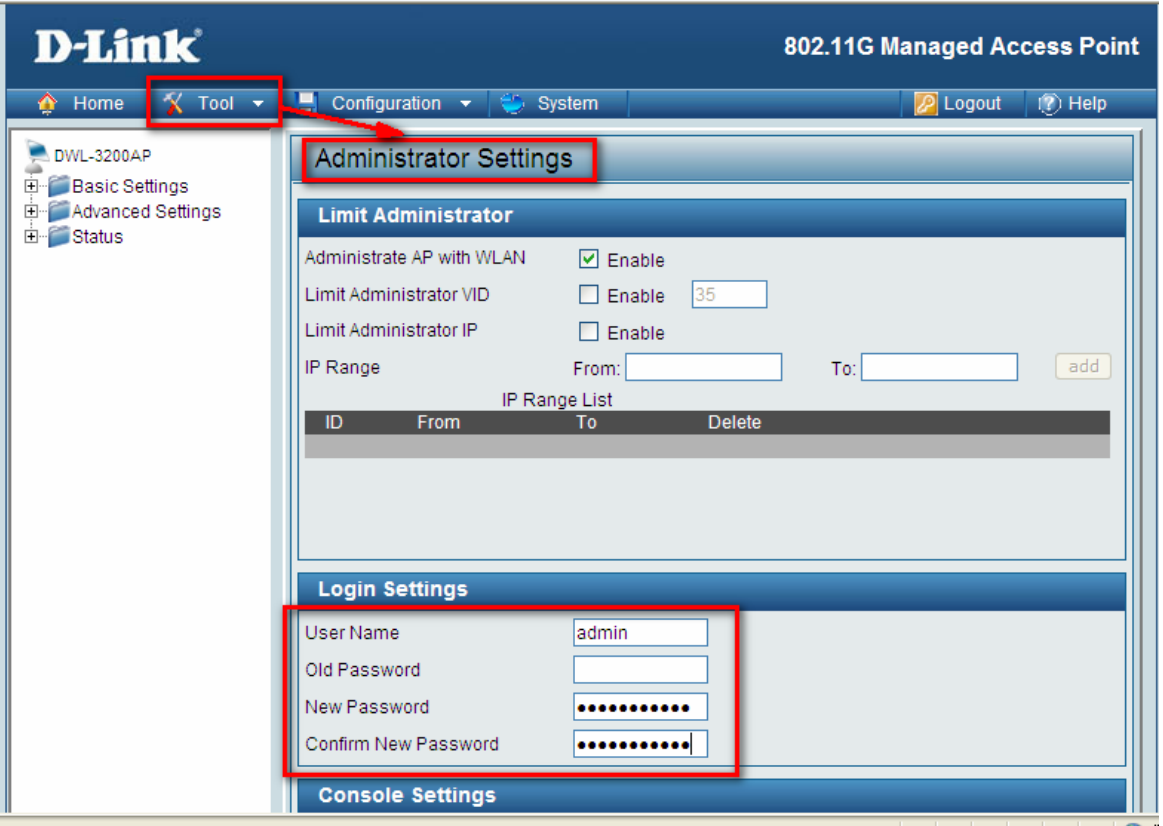

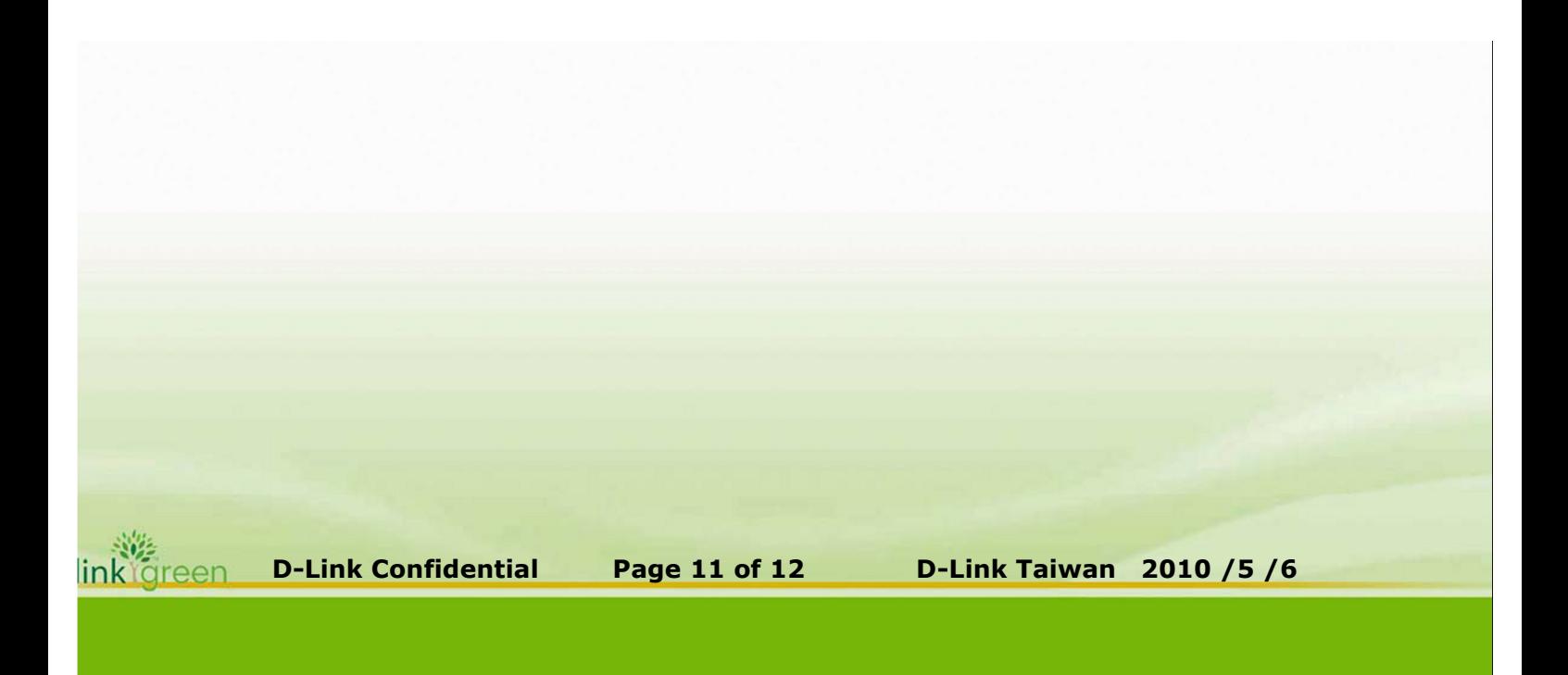

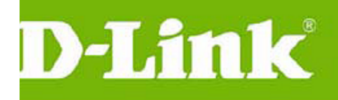

#### **讓所有設定生效**

**選擇—Configuration---Save And Activate**

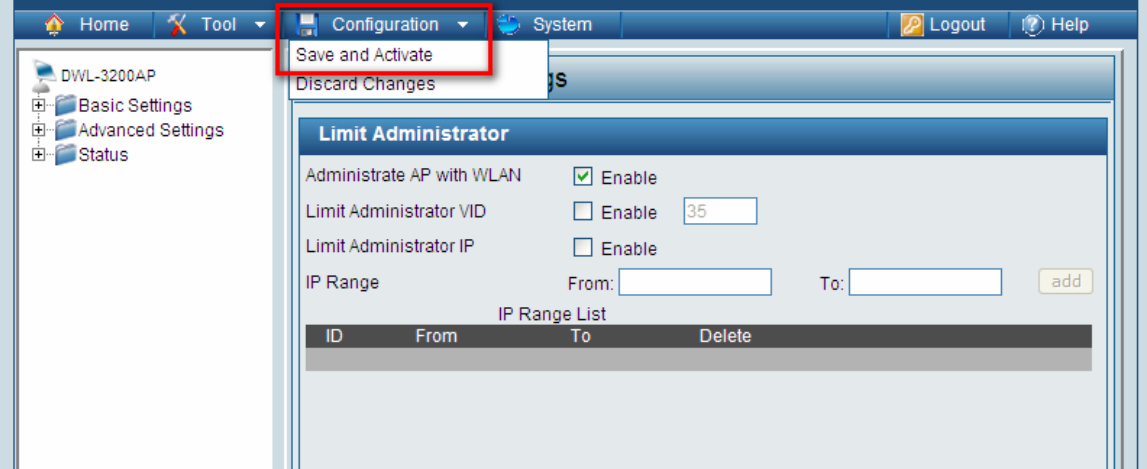

提供 DWL-3200AP-Config 檔案"file.dcf",除了 IP=**192.168.0.50** 其餘如上敘述.

1.先將 AP 還原預設值,System---Restore

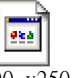

2.更新 Firmware V2.5, DWL3200-v250-rc341.t

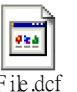

 $3.$ 上傳 file,dcf,  $\frac{1}{\text{File}.\text{dcf}}$ 

4.修改管理 IP

5.Save And Activate

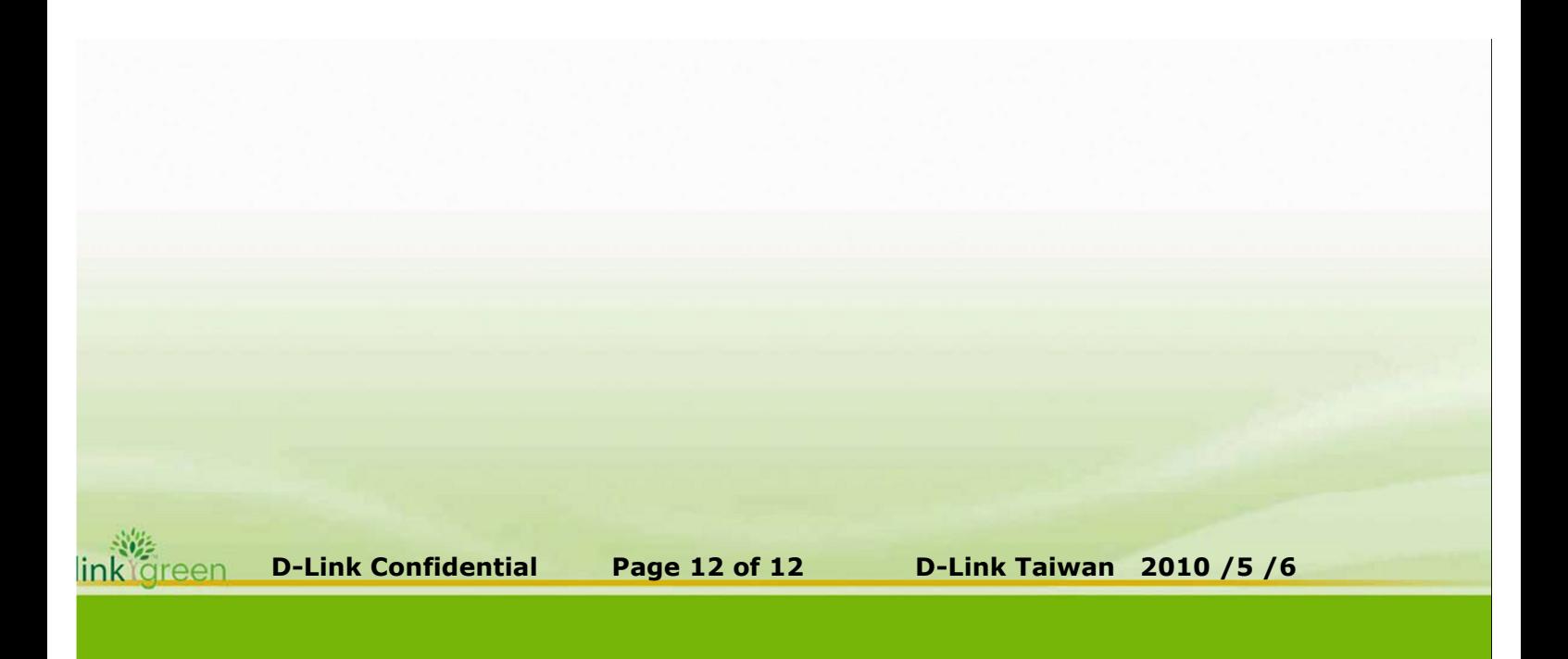